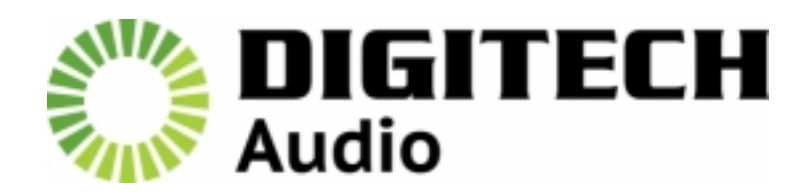

User Manual

# Portable Cassette Tape to MP3 Encoder

GE‐4071

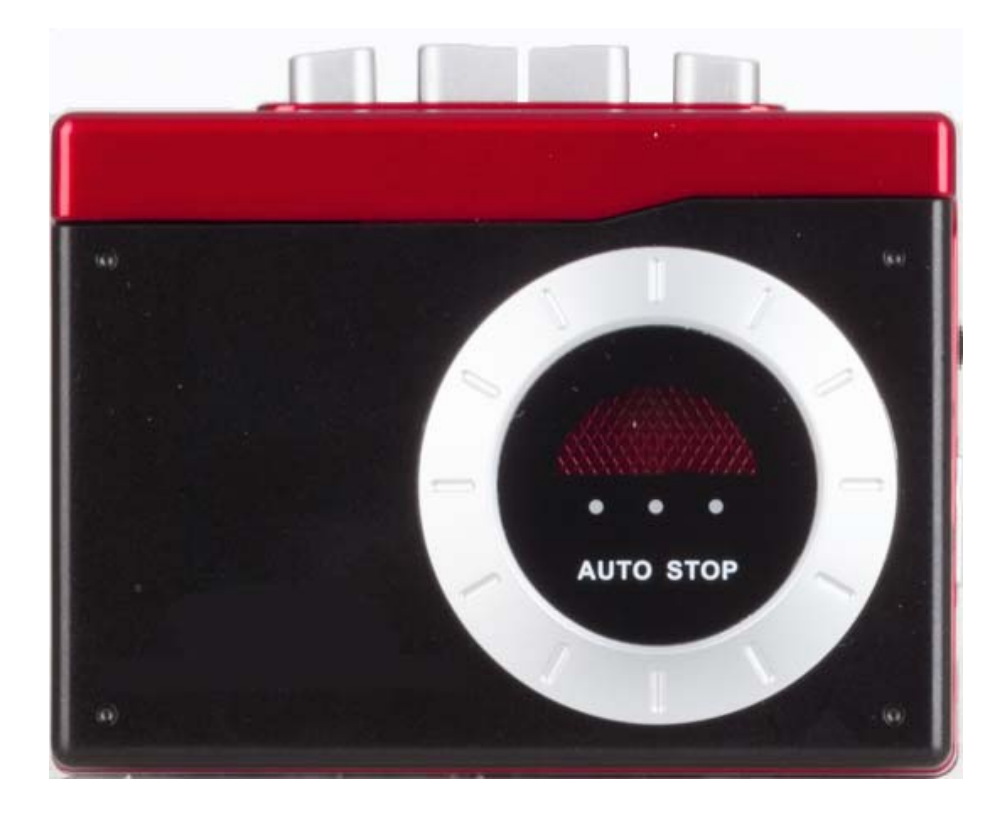

## **Features:**

- \* Play, stop, rewind and fast forward buttons
- \* Small, compact and portable for play and transfer anywhere
- \* Converts to MP3 or WAV file formats with track recognition
- \* Includes headphone socket

# **Specifications:**

- \* PC Requirements: Windows operating system, 1 x USB port, 1 x CD ROM
- \* Power: From USB port or 2 x AA batteries
- \* Dimensions: 118(W) x 93(L) x 32(D)mm

# **The Device:**

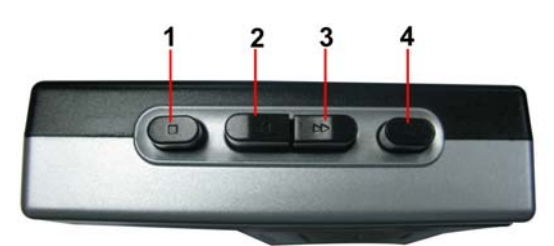

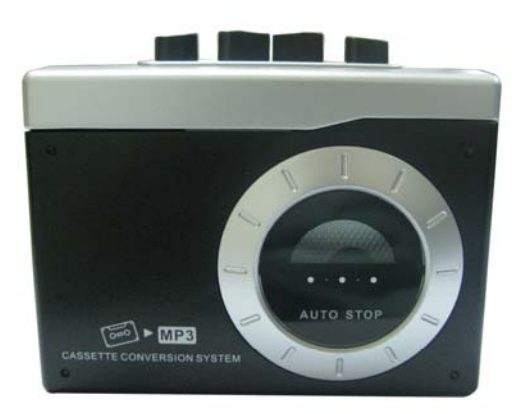

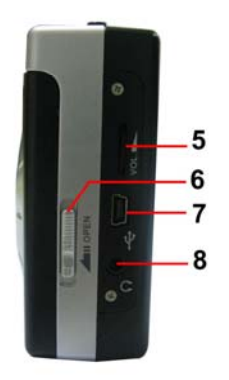

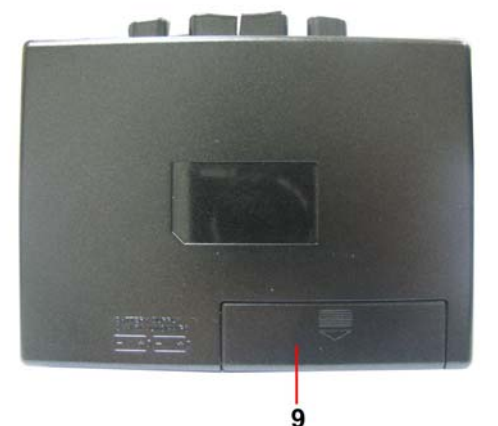

- 1. 【STOP】 button
- 2. ← 【F.FWD】 button
- 3. ►► 【REWIND】 button
- 4. <u>●</u> 【PLAY】 button
- 5. Volume control
- 6. Open switch (Cassette Door)
- 7. USB port (to computer)
- 8. Headphone jack
- 9. Battery compartment (2 x AA batteries)

## **Playback:**

- ‐ Press the Eject button to open the cassette door.
- ‐ Place the cassette tape into the deck, with the side to be played facing the window.
- ‐ Close the cassette door and press the Play button to start playback.
- ‐ Press the stop button if you want to stop the playback before the end of the tape. The playback will automatically stop when the tape reaches the end.

## **Play Controls:**

- PLAY: Starts the cassette playback.
- REWIND: Rewinds the cassette.
- F.FWD: Fast Forwards the cassette.
- STOP: Stops the cassette playback.

#### **Software and USB:**

Installing the Audacity® software:

- ‐ Insert the Audacity® disc in to the CD drive of your computer.
- ‐ Go to your 'My Computer'.
- ‐ Double‐click on your CD drive to view the contents of the Audacity® disc.
- ‐ Double‐clock Audacity® Set Up to install the Audacity® software, follow the on‐screen instructions.

#### **Installing the USB Driver:**

- ‐ Ensure the Audacity® disc is still in your CD drive.
- ‐ Use the included USB cable to connect the device to your computer.
- ‐ Follow the on‐screen instructions to install the USB driver.

### **Setting the Input Audio Device:**

‐ Click the **Start** button in the taskbar of your computer (usually located in the bottom left corner of the screen).

‐ Select **Programs > Accessories > Entertainment > Sound Recorder**. You will come into this Sound Recorder interface:

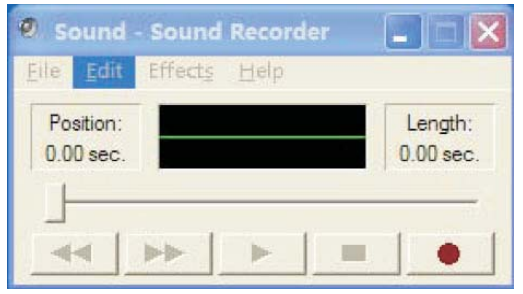

‐ In the toolbar at the top, click **Edit** and **Audio Properties (***location or name of this function may be different depending on the version of Windows you are using)***.** Change the Default Sound recording device to the USB device you connected (it could be a variation of names)**.** Click **Apply** to finish.

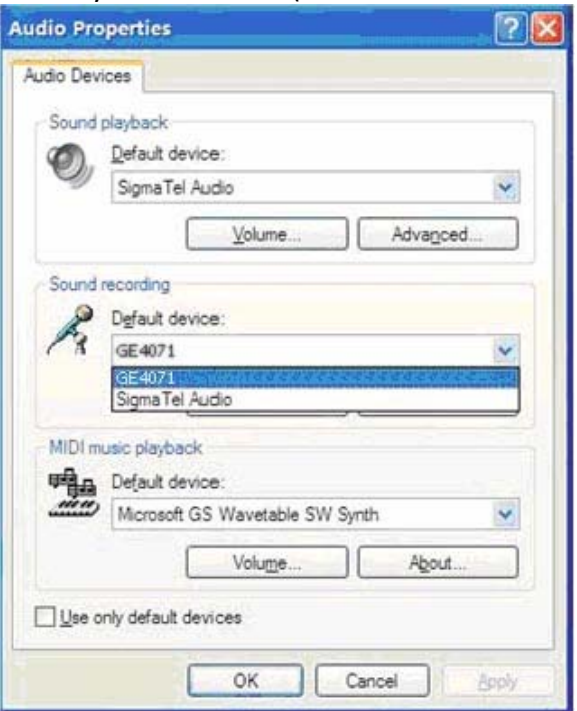

# **Recording with Audacity®:**

- ‐ Plug in the device to your computer using the USB cable included.
- ‐ Open the software you have installed. It will come to the following interface:

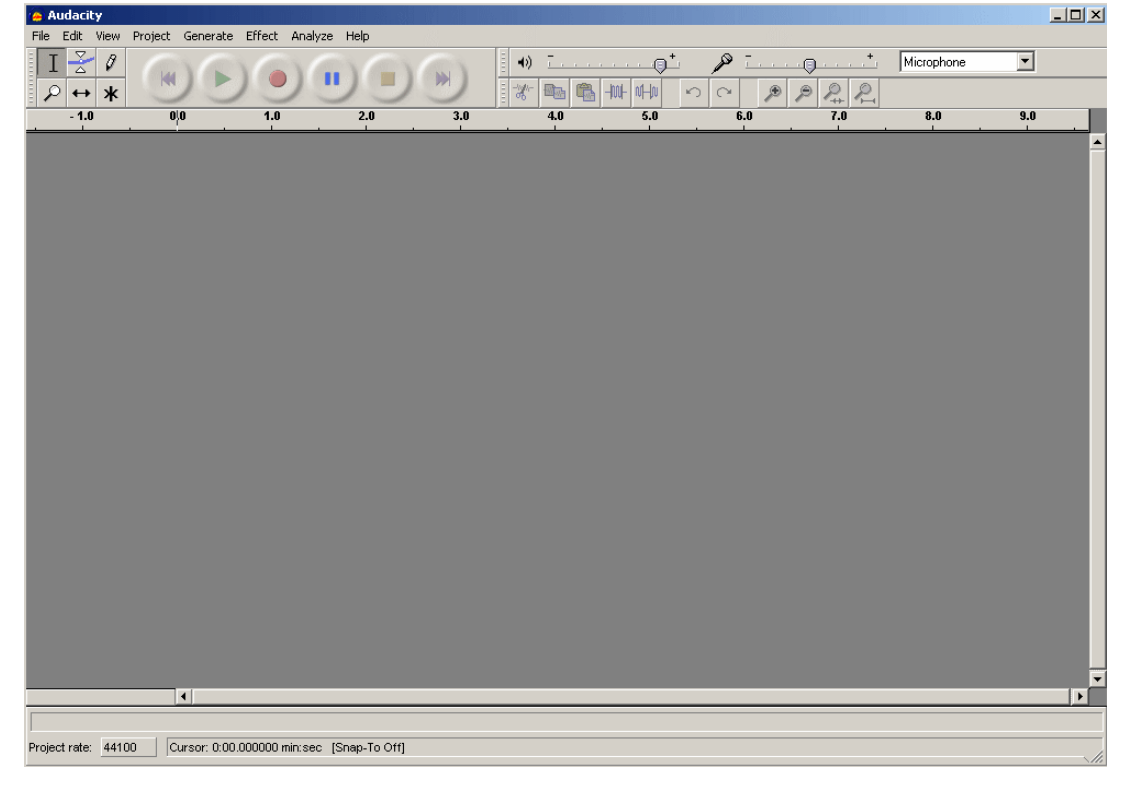

‐ Click **File** in the toolbar at the top of the page, and select **Preferences**. Here you can set the preferences of your audio file, including: Audio Input/Output, Quality, File Formats, Spectrograms, Directories, Interface, Keyboard, Mouse.

‐ Ensure that in the Audio Input/Output tab, the Input device is set to the name of the device. Click **OK** once you are finished.

‐ Adjust the volume controls in the toolbar. For best results, set the volume between mid to high. *It is advised to test a short recording before doing the whole track.*

‐ Use the record and playback buttons at the top. Press the **Record** button in Audacity® and the **Play** button on the device at the same time. You will notice that the frequency graph will begin to form. *If the graph* remains still, double-check that the device is connected to the computer correctly, and that you have set the *default recording device properly.*

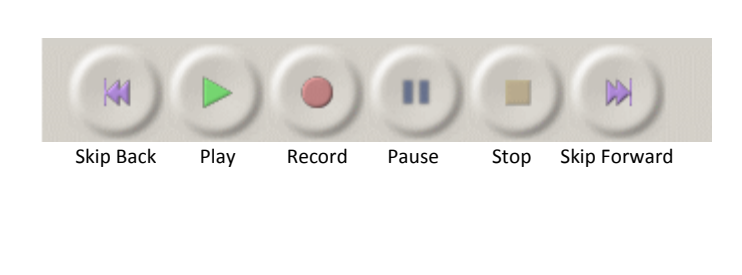

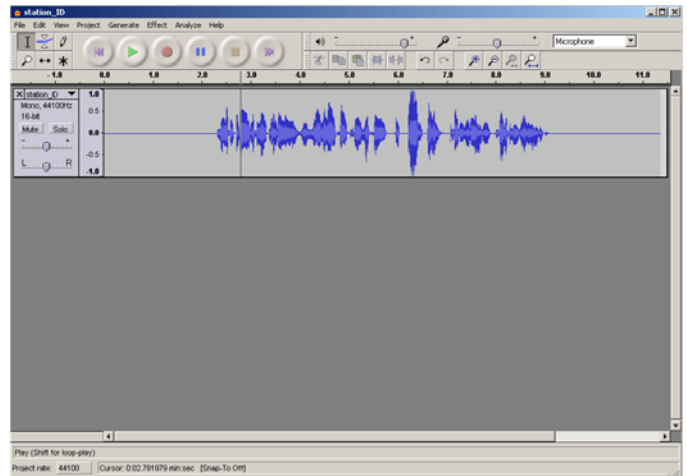

‐ Press **Stop** on both the device and in Audacity® to stop the recording. Press **Play** in Audacity® to listen to the track you have just recorded.

# **Saving the file as MP3:**

‐ On your computer, open your web browser and go to *http://wiki.audacityteam.org/wiki/Lame\_Installation.*

‐ Find the download for the MP3 encoder **Lame** under point 2.1.2.

‐ Mouse left‐click on the link to download the encoder. Save it to the folder where the Audacity® software has been installed.

‐ In Audacity®, click on **Edit** in the toolbar, and select **Preferences.** Go to the **File Formats** tab.

‐ At the bottom of the window there is a section called **MP3 Export Setup**. Click on the **Find Library** button, and click **Browse**.

‐ In the dialogue box, go to the folder where you put the **lame\_enc.dll** file earlier, and select it. Click **Open**, then OK. If you have not downloaded the lame enc.dll to the installation folder yet, there will be prompt to *save this lame\_enc.dll file when trying to export a file as MP3.*

‐ Click on **File** in the toolbar, and select **Export.**

‐ Enter a file name, and use the drop‐down selection to save the file as **MP3 Files**; click **Save.**

## **NOTES:**

‐ Never attempt to open, modify or repair any part of the cassette encoder or its accessories.

‐ Never get the cassette encoder wet.

‐ Ensure to remove the batteries when the device is to be left in storage.

## *Disclaimer:*

Audacity® is a free, open-source program created by a third-party company. Neither Electus Distribution or its *proprietaries have any affiliation with the creators of Audacity®, and cannot offer any support regarding the* software or be held responsible for any effects that it may have on your computer/s. For software assistance, *or to download updated versions of Audacity®, please find support at http://audacity.sourceforge.net.* 

> Distributed by: TechBrands by Electus Distribution Pty. Ltd. 320 Victoria Rd, Rydalmere NSW 2116 Australia Ph: 1300 738 555 Int'l: +61 2 8832 3200 Fax: 1300 738 500

www.techbrands.com